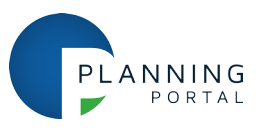

# **Printing correctly scaled PDF plans and drawings**

# **PDF format A1 plan ready to print in Adobe Reader v7**

- Select 'print' and go to driver settings
- Default PDF printer driver settings are often incorrect, where the page scaling shows 'fit to printer margins' and where the zoom is 94%, this would result in a 6% error when printing this A1 plan
- Set page scaling to 'none'.

### **Select properties to change the paper size.**

If you haven't already, you may have to go into the printer properties and change the paper size to the correct 'ISO' 'A' size and make sure that the 'advanced' settings show any scaling as 100% - these details may differ slightly depending on the type of printer / plotter.

#### **ISO Paper sizes**

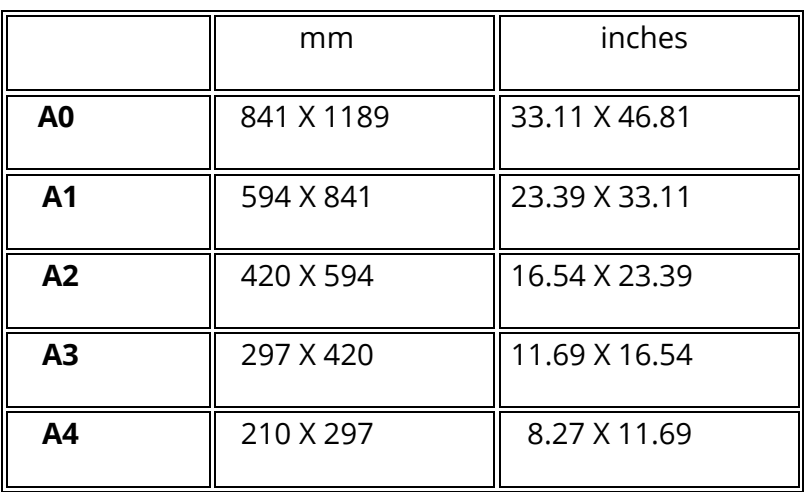

## **Accurately printing an A1 plan on A3 paper**

- Printer properties
- Advanced options
- Change paper size to A3
- Change scaling to 50% or none for standard fit
- Check the document dimensions are set for A3

### **Further help and guidance**

- [Access our help centre](https://www.planningportal.co.uk/help)
- [Visit our FAQ pages](https://www.planningportal.co.uk/faqs)

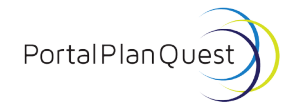